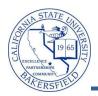

## **Class Information by Subject**

The Class Information query lists class information for each course and section offered for the selected term. To run the query:

|    |                                                                                                    | :                                                                                                    |
|----|----------------------------------------------------------------------------------------------------|----------------------------------------------------------------------------------------------------|
| 1. | From the menu bar (on the left), click the <b>CSUB</b><br><b>Query Dashboard</b> link                                                                                                    | Menu       Image: Search:       Faculty Center         Search:       Image: Search:       Image: Search:         D CSUB Campus Community       Image: Search:       Image: Search:         D CSUB Campus Community       Image: Search:       Image: Search:         D CSUB Campus Community       Image: Search:       Image: Search:         D CSUB Campus Community       Image: Search:       Image: Search:         D Records and Enrollment       Image: Search:       Image: Search:         D Reporting Tools       Image: Search:       Image: Search:         - CSUB Query Dashboard       Image: Search:       Image: Search:         My Schedule       Image: Search:       Image: Search: |
| 2. | The Faculty Queries page opens. Click the Class Info by subject link.                                                                                                    | Class info by subject<br>Prompts: Term, Subject.<br>Same info as Course Information query above, but for a<br>specific subject.<br><u>Historical Course Enrollment</u>                                                                                                    |
| 3. | <ul> <li>The query opens in a new browser window or tab.</li> <li>In the <b>Term</b> (=) box, enter the term you desire</li> <li>For example, enter <i>2118</i> for Fall 2011 or use the <i>Q</i> icon to select the term.</li> </ul>                                     | Term: Q Subject (Like, %=All): View Results                                                                                                    |
| 4. | <ul> <li>In the Subject (like, %=all) box, either</li> <li>Enter %, to see everything         <ul> <li>OR -</li> </ul> </li> <li>Enter the first few characters of the Subject Area followed by a % sign, such as ACCT%</li> <li>Click the View Results button</li> </ul> | Term:<br>Subject (Like, %=All):<br>View Results<br>Enter ACCT% to<br>see all<br>Accounting<br>classes                                                                                                    |

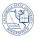

After a few minutes, your query results appear. You may download your results using the links. 5.

| Ter                                                                                               | rm Ses | sion Cla<br>N | iss Ac<br>br Gro | ad<br>Sub | oject C | Catalog | Section | Min<br>Units           | Max En<br>Units St | iri Tot<br>at Enri | Cap<br>Enri | Wait<br>Tot | Wait<br>Cap | Start Date | End Dat  | e Sta   | rt End   | Mtg Start          | Mtg End          | MON | TUE 1 | VED TH | iu fri | SAT SL | JN Buildin | g Roor | m Location | Title                            | Nam      |
|---------------------------------------------------------------------------------------------------|--------|---------------|------------------|-----------|---------|---------|---------|------------------------|--------------------|--------------------|-------------|-------------|-------------|------------|----------|---------|----------|--------------------|------------------|-----|-------|--------|--------|--------|------------|--------|------------|----------------------------------|----------|
| 1 211                                                                                             | 18 1   | 81(           | )95 BP)          | A ACC     | CT 2    | 20      | 01      | 5.00                   | 5.00 O             | 46                 | 50          | 0           | 50          | 09/12/2011 | 11/23/20 | 11 15.: | 10 17.18 | 5 3:10:00.000000PM | 5:15:00.000000PM | 1   | Т     | R      |        |        | BDC        | 154E   | B BKSFLD   | Financial<br>Reporting &<br>Acct | Bae,Byou |
| 2 211                                                                                             | 18 1   | 81(           | )96 BP)          | A ACC     | CT 2    | 20      | 02      | 5.00                   | 5.00 0             | 42                 | 50          | 0           | 50          | 09/12/2011 | 11/23/20 | 11 17.3 | 20 19.25 | 5:20:00.000000PM   | 7:25:00.000000PM |     | T     | R      |        |        | BDC        | 154E   |            | Financial<br>Reporting &<br>Acct | Bae,Byou |
| You can return to the <b>Faculty Queries</b> , by clicking the appropriate browser window or tab. |        |               |                  |           |         |         |         | ORA<br>Menu<br>Search: |                    | Que                | ry Pa       | ige         |             |            |          |         |          |                    | <u>Home</u>      |     |       |        |        |        |            |        |            |                                  |          |

link in

| the upper right corner. |  |
|-------------------------|--|
|                         |  |

| ORACLE'                                                             |                               | Home                       |
|---------------------------------------------------------------------|-------------------------------|----------------------------|
| Menu 🗖<br>Search:                                                   | Query Page                    |                            |
| CSUB Campus Community     Self Service     Campus Community         | Faculty Queries               |                            |
| Records and Enrollment     Reporting Tools     CSUB Query Dashboard | Category                      |                            |
|                                                                     | Enrollment counts per section | Course Meeting             |
|                                                                     | Prompt: Term                  | Prompts: te<br>Using 12-ho |

## **Class Info by Subject Columns**

| Query      | Sample Data                   | Description                                                         |
|------------|-------------------------------|---------------------------------------------------------------------|
| Term       | 2121                          | Term                                                                |
| Session    | 1                             | Session number                                                      |
| Class Nbr  | 10958                         | Class number or CRN                                                 |
| Acad Group | BPA                           | Academic Group                                                      |
| Subject    | ACCT                          | Subject Area                                                        |
| Catalog    | 220                           | Catalog number                                                      |
| Section    | 01                            | Section number                                                      |
| Min Units  | 5.00                          | Minimum units                                                       |
| Max Units  | 5.00                          | Maximum unit                                                        |
| Enrl Stat  | 0                             | Enrollment status of the section. (O = open, C= closed)             |
| Tot Enrl   | 46                            | Total Enrollments , the total number of enrollments for the section |
| Cap Enrl   | 50                            | Capacity Enrollments, the maximum enrollments for the section       |
| Wait Tot   | 0                             | Number of students on wait list                                     |
| Wait Cap   | 50                            | Total number of student allowed on the wait list                    |
| Start Date | 9/12/2011                     | Term start date                                                     |
| End Date   | 11/23/2011                    | Term end date                                                       |
| Start      | 15.10                         | Start time (hh.mm)                                                  |
| End        | 17.15                         | End time (hh.mm)                                                    |
| Μ          |                               | Monday (N = does not meet on that day, Y= does meet on that day)    |
| Т          | Τ                             | Tuesday (N = does not meet on that day, Y= does meet on that day)   |
| W          |                               | Wednesday (N = does not meet on that day, Y= does meet on that day) |
| Th         | R                             | Thursday (N = does not meet on that day, Y= does meet on that day)  |
| F          |                               | Friday (N = does not meet on that day, Y= does meet on that day)    |
| Sat        |                               | Saturday (N = does not meet on that day, Y= does meet on that day)  |
| Sun        |                               | Sunday ((N = does not meet on that day, Y= does meet on that day)   |
| Building   | BDC                           | Building                                                            |
| Room       | 154B                          | Room number                                                         |
| Location   | BKSFLD                        | Location                                                            |
| Title      | Financial Reporting &<br>Acct | Course title                                                        |
| Name       | Harding, Warren               | Instructor's name (last name, first name)                           |
|            |                               |                                                                     |